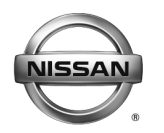

**ERVICE CAMPAIGN BULLETIN** 

**Classification: Classification: Date: Reference: Date: Date: Date:** 

EL19-016b NTB19-064b September 20, 2019

# **VOLUNTARY SERVICE CAMPAIGN 2017-2018 ROGUE, ROGUE HYBRID, AND ROGUE SPORT; ICC/ADAS AND LASER/RADAR REPROGRAMMING**

**This bulletin has been amended. See AMENDMENT HISTORY on the last page. Please discard previous versions of this bulletin.** 

**CAMPAIGN ID #:** P9327

**APPLIED VEHICLES:** 2017-2018 Rogue (T32) 2017-2018 Rogue Hybrid (T32) 2017-2018 Rogue Sport (J11)

# **Check Service COMM or Dealer Business Systems (DBS) National Service History to confirm campaign eligibility.**

# **INTRODUCTION**

Nissan is conducting this voluntary service campaign on certain specific model year 2017- 2018 Rogue, Rogue Hybrid, and Rogue Sport vehicles to reprogram the Laser/Radar and/or ICC/ADAS control units. This service will be performed at no charge to the customer for parts or labor.

# **IDENTIFICATION NUMBER**

Nissan has assigned identification number P9327 to this campaign. This number must appear on all communication and documentation of any nature dealing with this campaign.

#### **DEALER RESPONSIBILITY**

Dealers are to repair vehicles falling within range of this campaign that enter the service department. This includes vehicles purchased from private parties, vehicles presented by transient (tourists) owners, and vehicles in a dealer's inventory.

Nissan Bulletins are intended for use by qualified technicians, not 'do-it-yourselfers'. Qualified technicians are properly trained individuals who have the equipment, tools, safety instruction, and know-how to do a job properly and safely. HINT: If you believe that a described condition may apply to a particular vehicle, DO NOT assume that it does. See your Nissan dealer to determine if this applies to your vehicle.

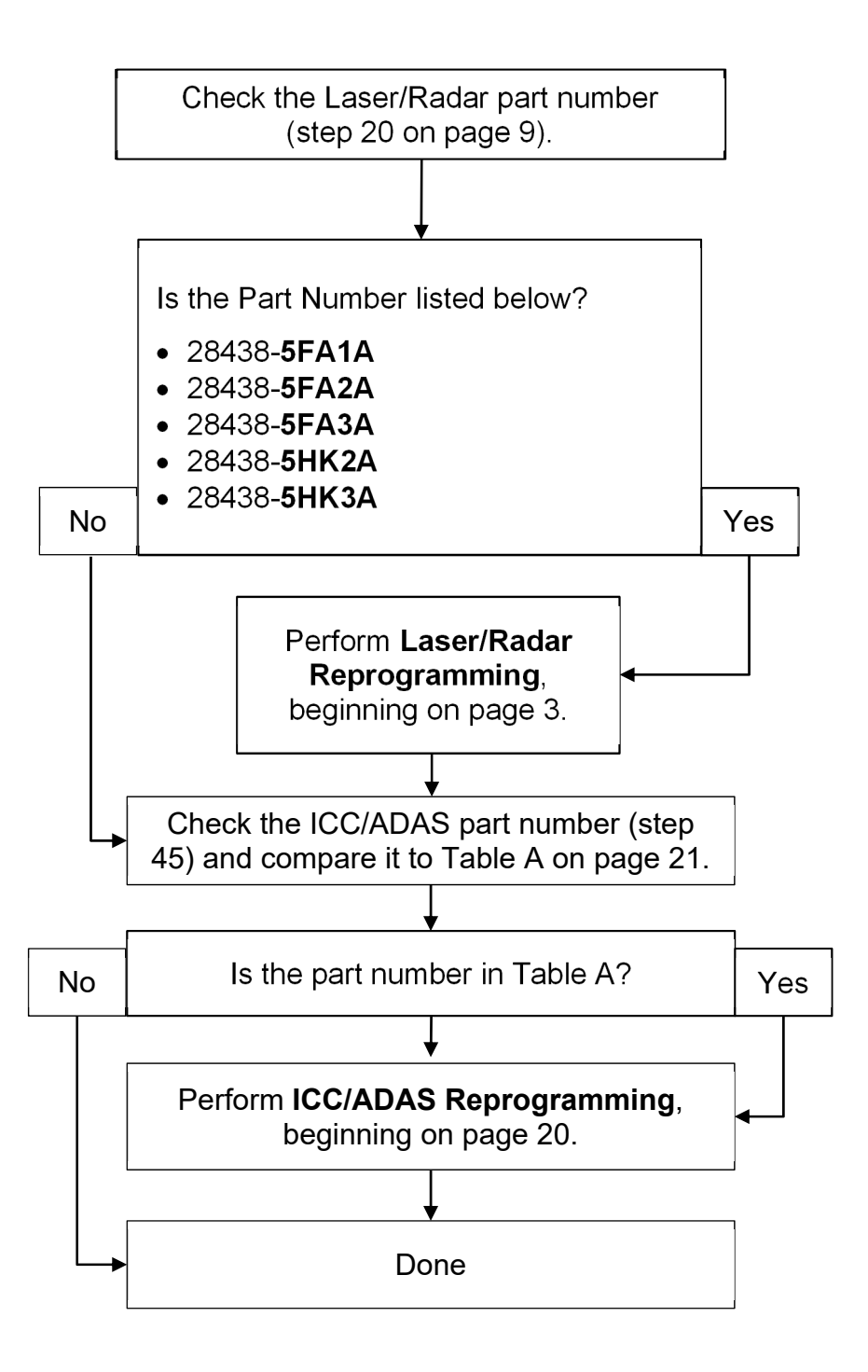

**HINT:** If reprogramming is not performed, refer to the Electronic Service Manual (ESM) for further diagnostic information.

# **SERVICE PROCEDURE**

# **Laser/Radar Reprogramming**

#### **IMPORTANT: Before starting, make sure:**

- ASIST on the CONSULT PC has been synchronized (updated) to the current date.
- All CONSULT–III plus (C-III plus) software updates (if any) have been installed.
- The CONSULT PC is connected to the Internet via a cable or Wi-Fi.
	- $\triangleright$  Later in the procedure you will be required to enter your User Name and Password.
	- $\triangleright$  The CONSULT PC must be connected to the Internet.
	- $\triangleright$  If you do not know your User Name and Password, contact your Service Manager.
- A screen print for warranty documentation can be done from the CONSULT PC during this process while still connected to the vehicle.
- No Diagnostic Trouble Codes (DTCs) are stored.
	- $\triangleright$  Use C-III plus to perform Self Diagnosis for all systems.
	- If there are any DTCs: Diagnose, perform repairs, and erase DTCs **before** continuing.
- <span id="page-2-0"></span>1. Connect the plus Vehicle Interface (plus VI) to the vehicle.

**MOTICE**<br>**Make** sure the plus VI is securely connected. If the plus VI connection is loose during reprogramming, the process will be interrupted and the **control unit may be damaged.** 

2. Connect the AC Adapter to the CONSULT PC.

# **NOTICE**

Be sure to connect the AC Adapter. If the CONSULT PC battery voltage drops during reprogramming, the process will be interrupted and the **control unit may be damaged**.

- 3. Connect a battery maintainer or smart charger set to reflash mode or a similar setting. If the vehicle's battery voltage drops below 12.0V or rises above 15.5V during reprogramming, the Laser/Radar control unit may be damaged.
- 4. Turn OFF all external Bluetooth<sup>®</sup> devices (e.g., cell phones, printers, etc.) within range of the CONSULT PC and the VI.

# **NOTICE**

Make sure to turn OFF all external Bluetooth® devices. If Bluetooth® signal waves are within range of the CONSULT PC and the plus VI during reprogramming, reprogramming may be interrupted and the **control unit may be damaged**.

- 5. Turn the ignition ON with the engine OFF.
	- The engine must not start or run during the reprogramming procedure.
- 6. Turn OFF all vehicle electrical loads such as exterior lights, interior lights, HVAC, blower, rear defogger, audio, NAVI, seat heater, steering wheel heater, etc.
- 7. Turn ON the CONSULT PC.
- 8. Start C-III plus.
- 9. Wait for the plus VI to be recognized.
	- The serial number will display when the plus VI is recognized.

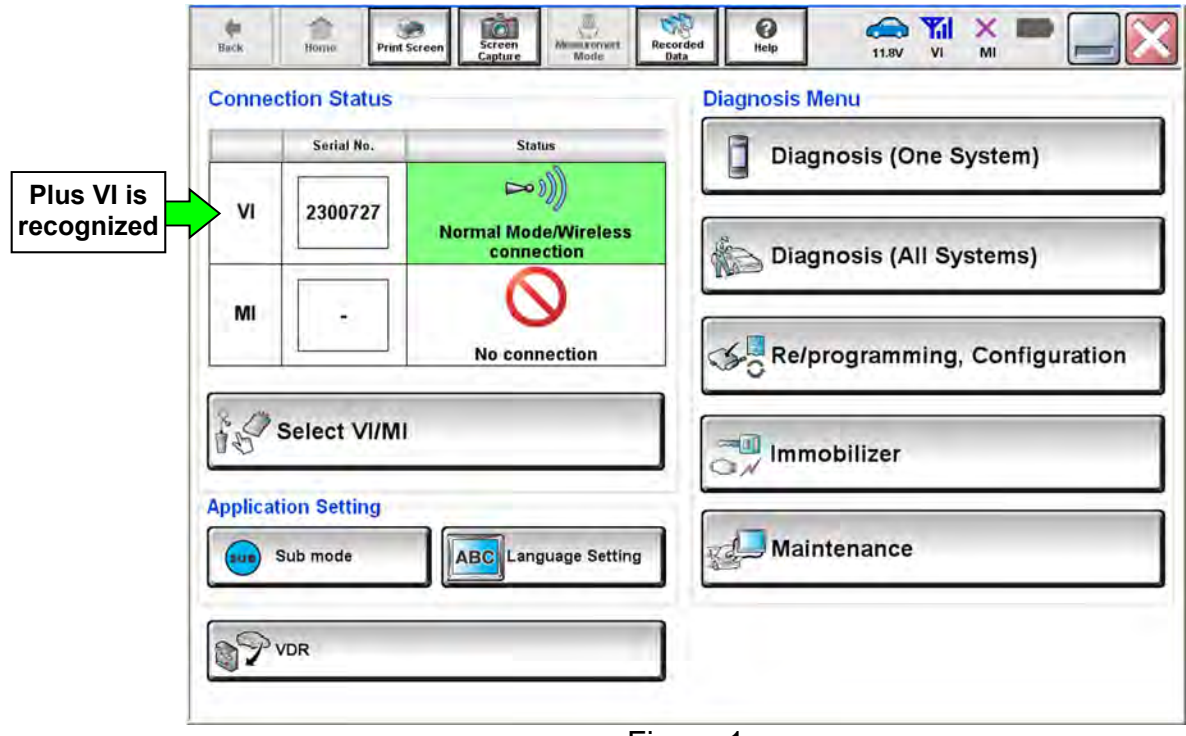

Figure 1

10. Select **Re/programming, Configuration**.

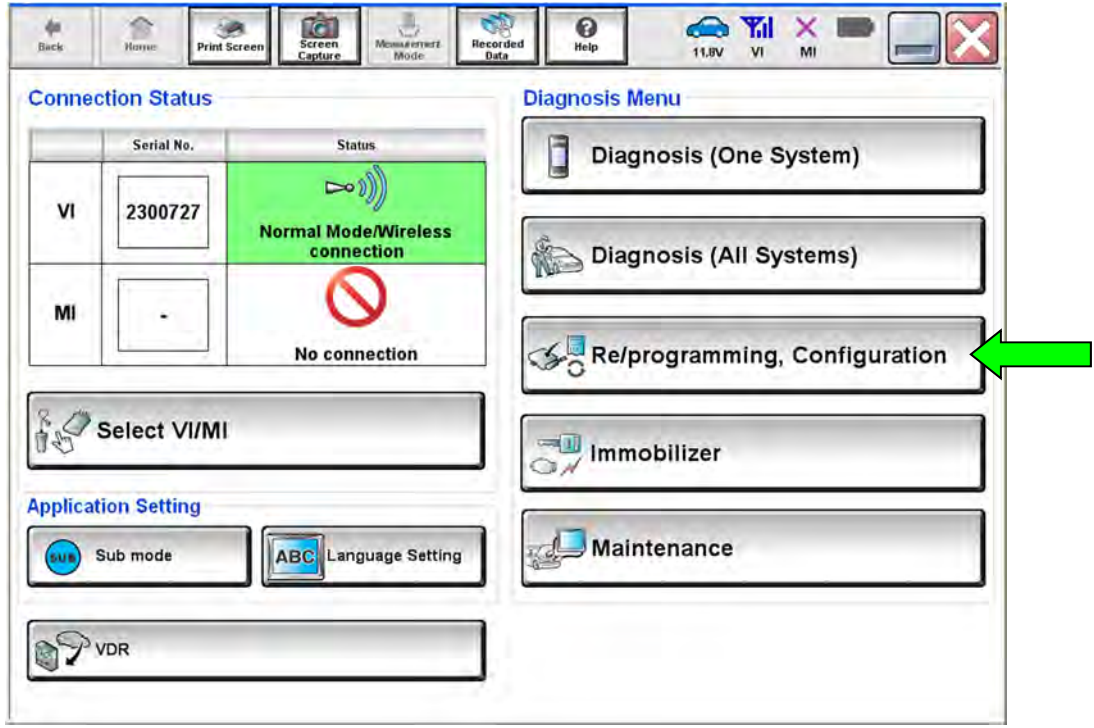

Figure 2

- 11. Use the arrows (if needed) to view and read all precautions.
- 12. Check the box confirming the precautions have been read.
- 13. Select **Next**.

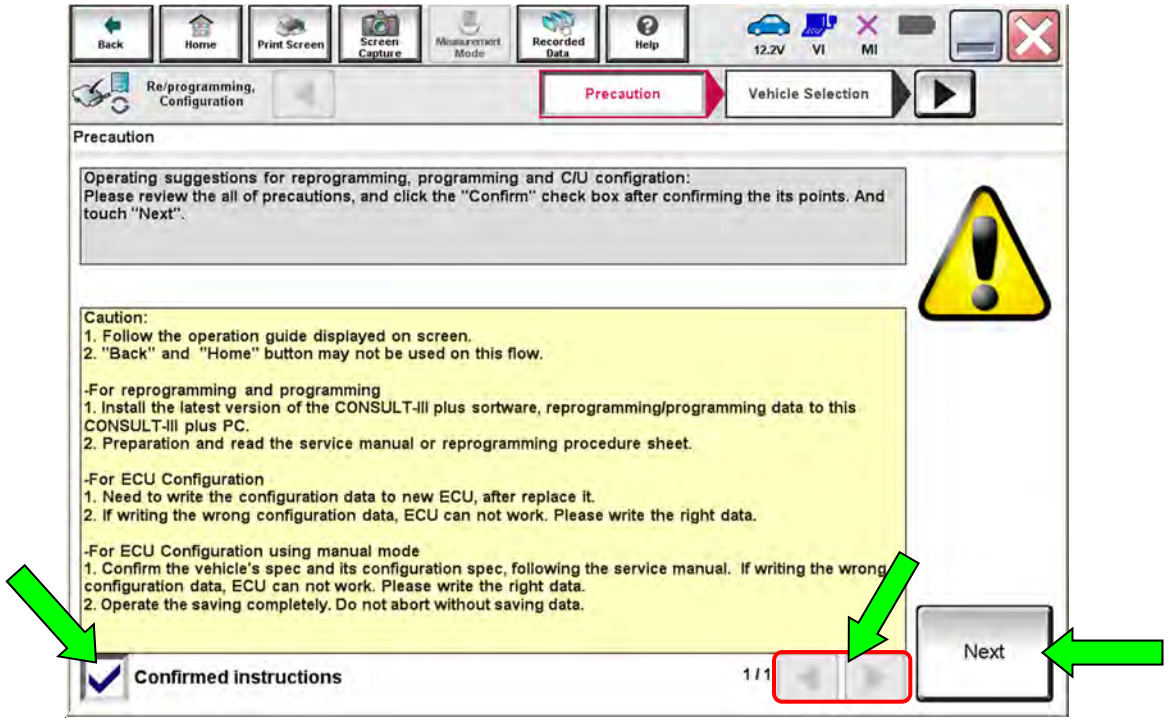

Figure 3

14. Select **Automatic Selection(VIN)**.

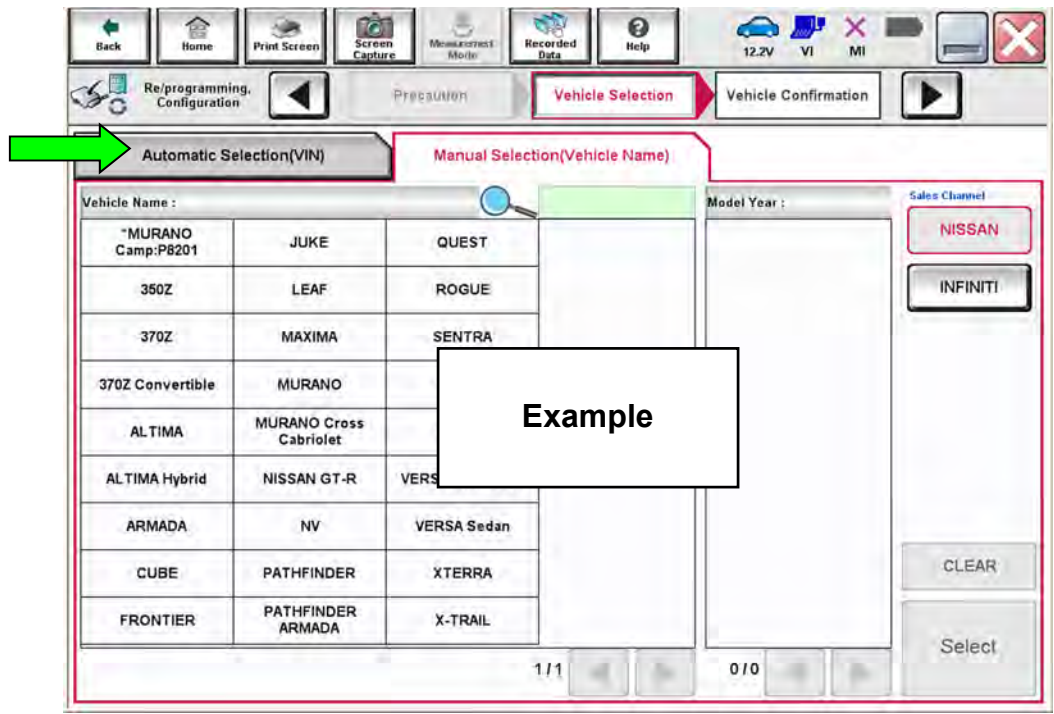

Figure 4

- 15. Make sure **VIN or Chassis #** matches the vehicle's VIN.
- 16. If the correct VIN is displayed, select **Confirm**.

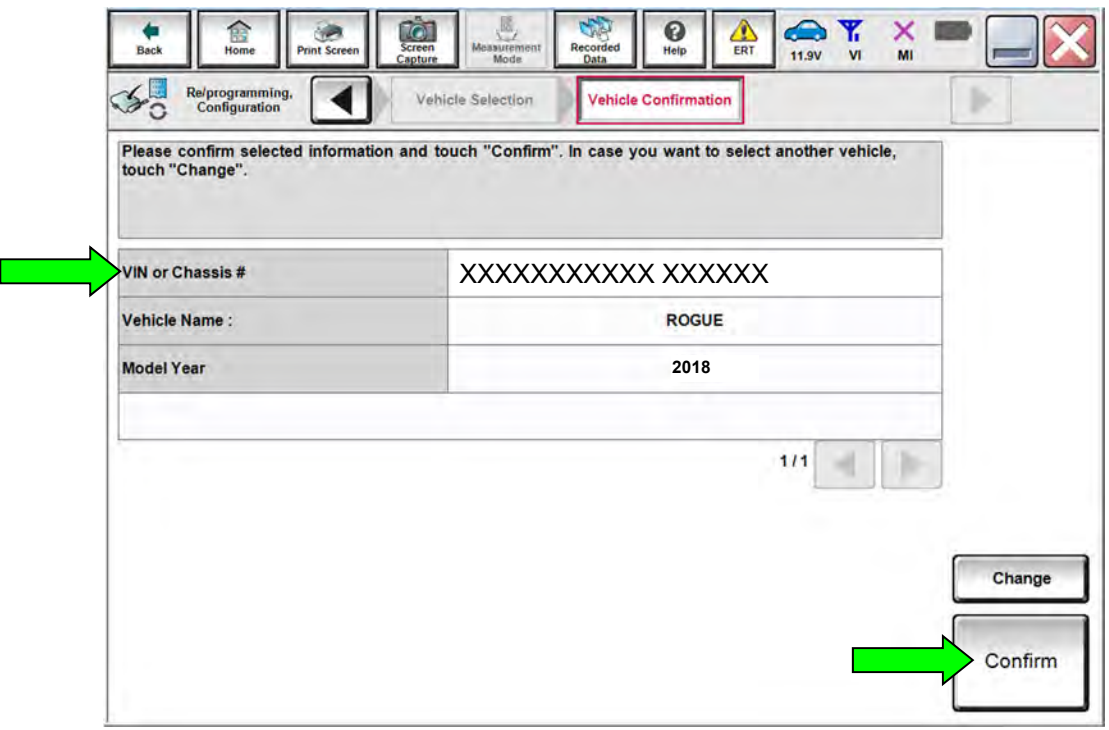

Figure 5

17. Select **Confirm**.

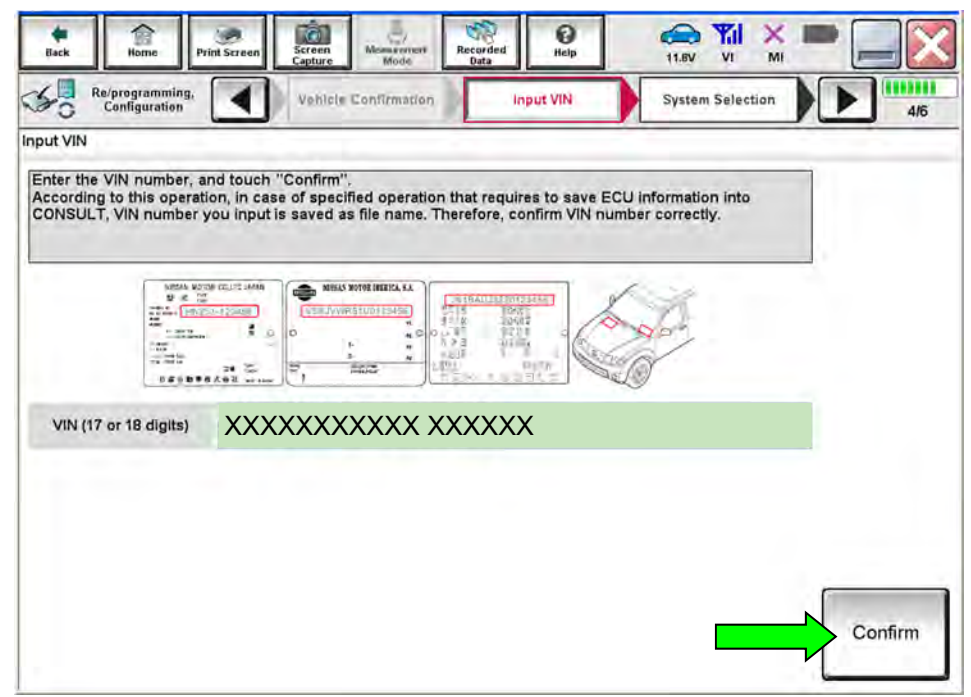

Figure 6

# <span id="page-7-0"></span>18. Select **LASER/RADAR**.

| Re/programming,<br>Configuration | Input VIN<br><b>System Selection</b>                                                                    | <b>Operation Selection</b><br>5/6 |  |  |
|----------------------------------|----------------------------------------------------------------------------------------------------|-----------------------------------|--|--|
| <b>System Selection</b>          |                                                                                                    |                                   |  |  |
| Touch "system".                  | In case ECU you want to operate is not listed below, the vehicle or model year might be selected wrong. |                                   |  |  |
|                                  |                                                                                                    |                                   |  |  |
|                                  |                                                                                                    |                                   |  |  |
|                                  |                                                                                                    |                                   |  |  |
|                                  |                                                                                                    | <b>LASER/RADAR</b>                |  |  |
| <b>ENGINE</b>                    | <b>EPS/DAST 3</b>                                                                                       |                                   |  |  |
| <b>MULTI AV</b>                  | <b>ABS</b>                                                                                              | <b>AUTO DRIVE POS.</b>            |  |  |
| <b>3ch CAN GATEWAY</b>           | <b>IPDM E/R</b>                                                                                         | <b>BCM</b>                        |  |  |
| <b>6ch CAN GATEWAY</b>           | <b>AIR PRESSURE MONITOR</b>                                                                             | <b>LANE CAMERA</b>                |  |  |
| <b>EHS/PKB</b>                   | <b>METER/M&amp;A</b>                                                                                    | <b>ADAPTIVE LIGHT</b>             |  |  |

Figure 7

# 19. Select **Reprogramming**.

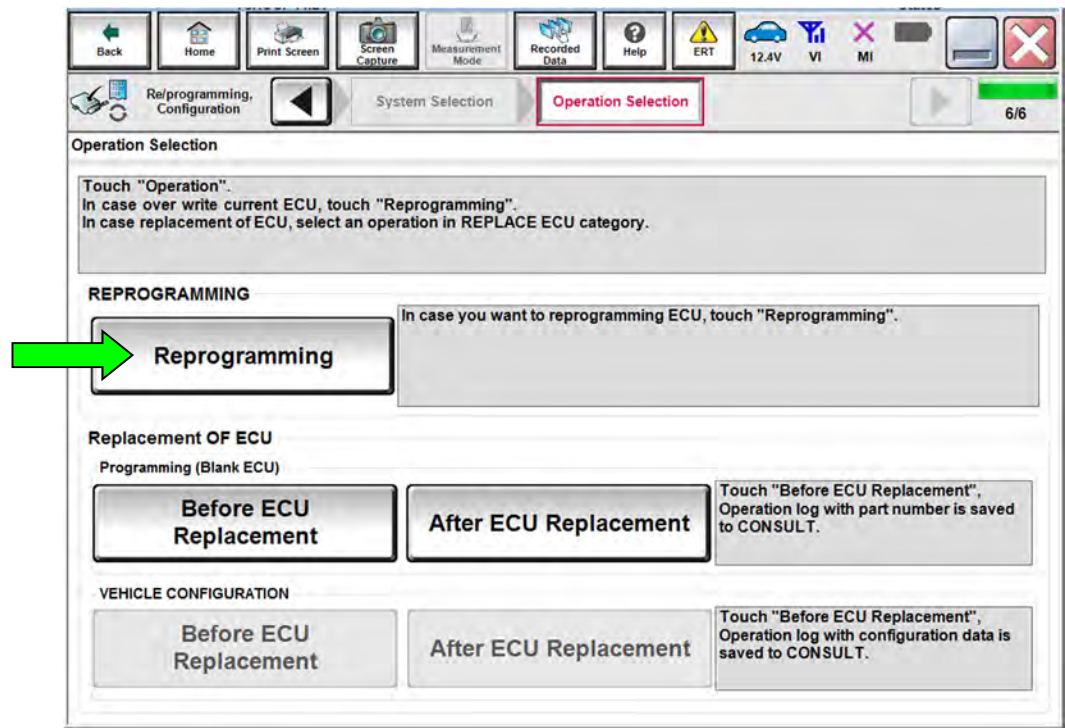

Figure 8

<span id="page-8-1"></span>20. When you get to the screen shown in [Figure 9,](#page-8-0) confirm that a reprogram is available with the flow chart below.

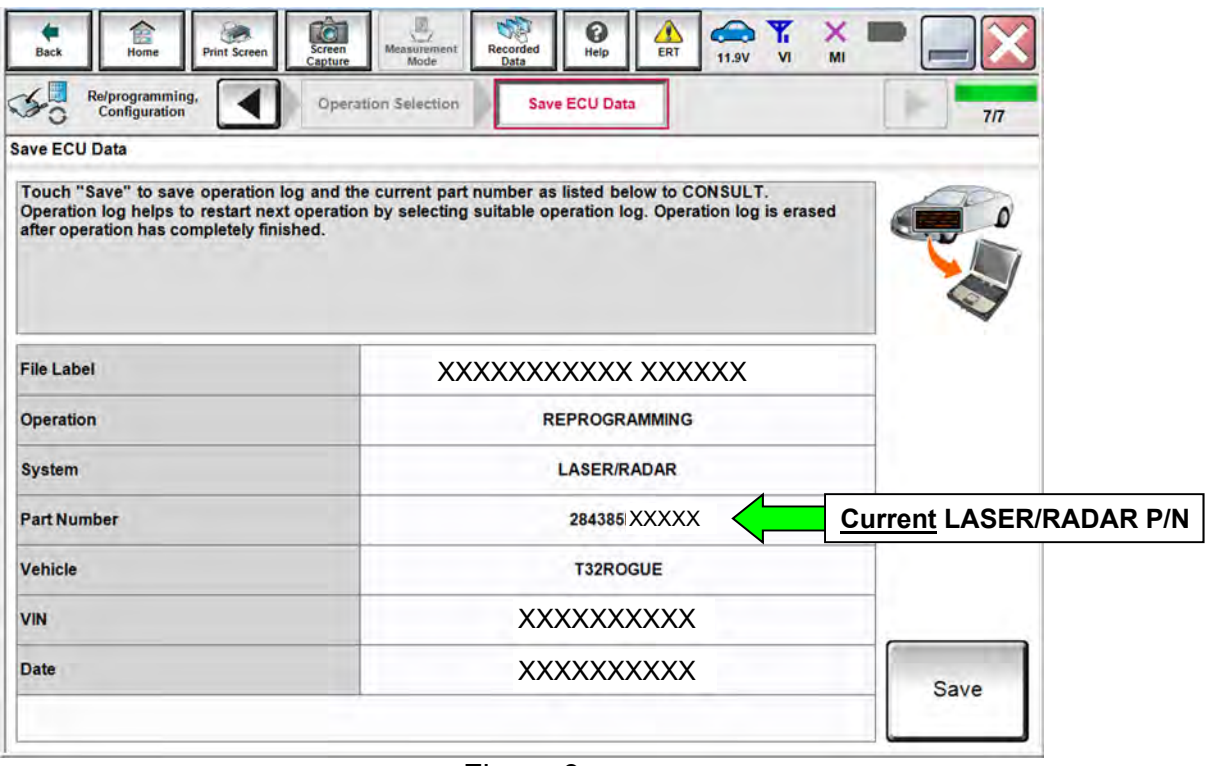

Figure 9

<span id="page-8-0"></span>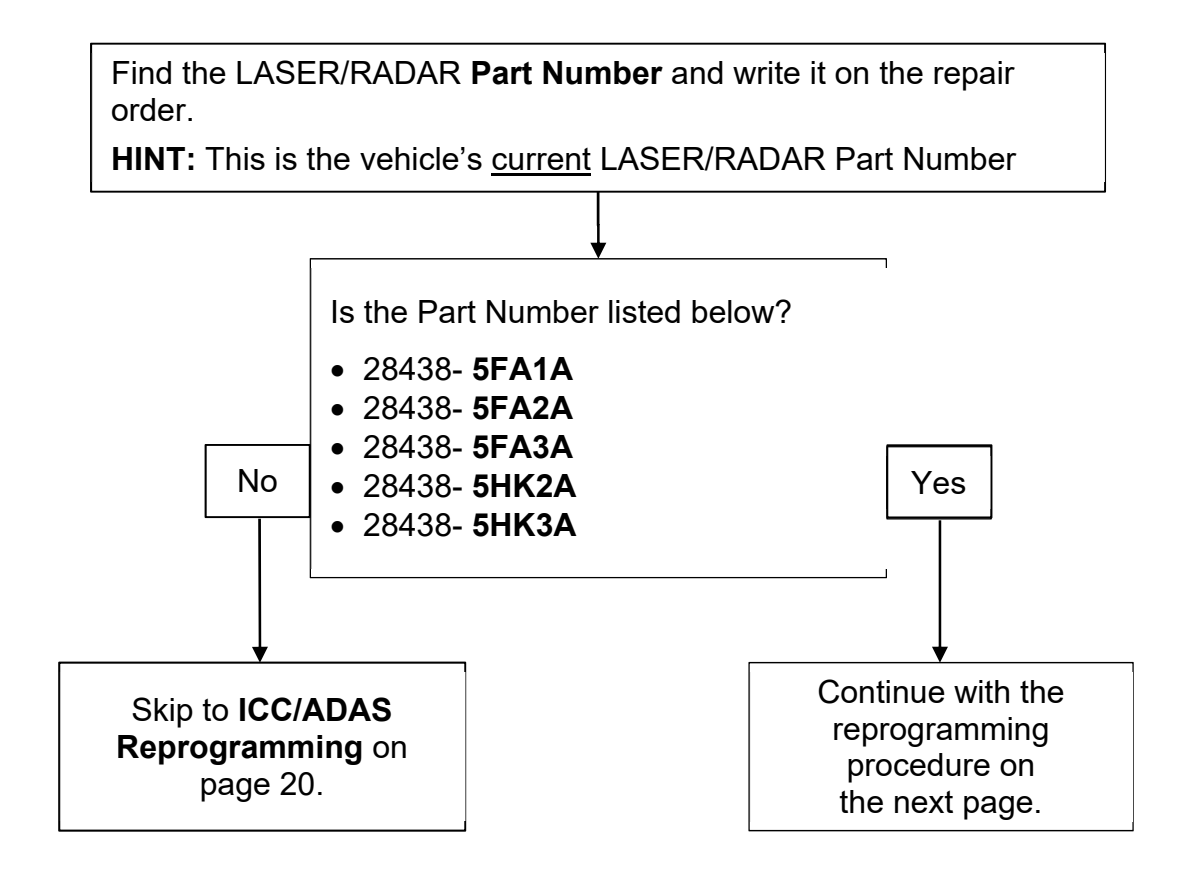

#### <span id="page-9-0"></span>21. Select **Save**.

| Re/programming,<br><b>Configuration</b>                                                               | ERT<br><b>Print Screen</b><br>Help<br>11.9V<br>$\overline{\mathsf{M}}$<br>MI<br>Capture<br>Mode.<br>Data<br>Operation Selection<br><b>Save ECU Data</b>                                                  | 7 <sub>7</sub> |
|----------------------------------------------------------------------------------------------------|----------------------------------------------------------------------------------------------------|----------------|
| <b>Save ECU Data</b>                                                                                  |                                                                                                    |                |
| after operation has completely finished.                                                              | Touch "Save" to save operation log and the current part number as listed below to CONSULT.<br>Operation log helps to restart next operation by selecting suitable operation log. Operation log is erased |                |
|                                                                                                    |                                                                                                    |                |
|                                                                                                    | XXXXXXXXXXX XXXXXX                                                                                                    |                |
|                                                                                                    | <b>REPROGRAMMING</b>                                                                                                    |                |
|                                                                                                    | <b>LASER/RADAR</b>                                                                                                    |                |
|                                                                                                    | 284385 XXXXX                                                                                                    |                |
|                                                                                                    | <b>T32ROGUE</b>                                                                                                    |                |
| <b>File Label</b><br>Operation<br><b>System</b><br><b>Part Number</b><br><b>Vehicle</b><br><b>VIN</b> | XXXXXXXXXX XXXXXX                                                                                                    |                |

Figure 10

- 22. Use the arrows (if needed) to view and read all precautions.
- 23. Check the box confirming the precautions have been read.
- 24. Select **Next**.

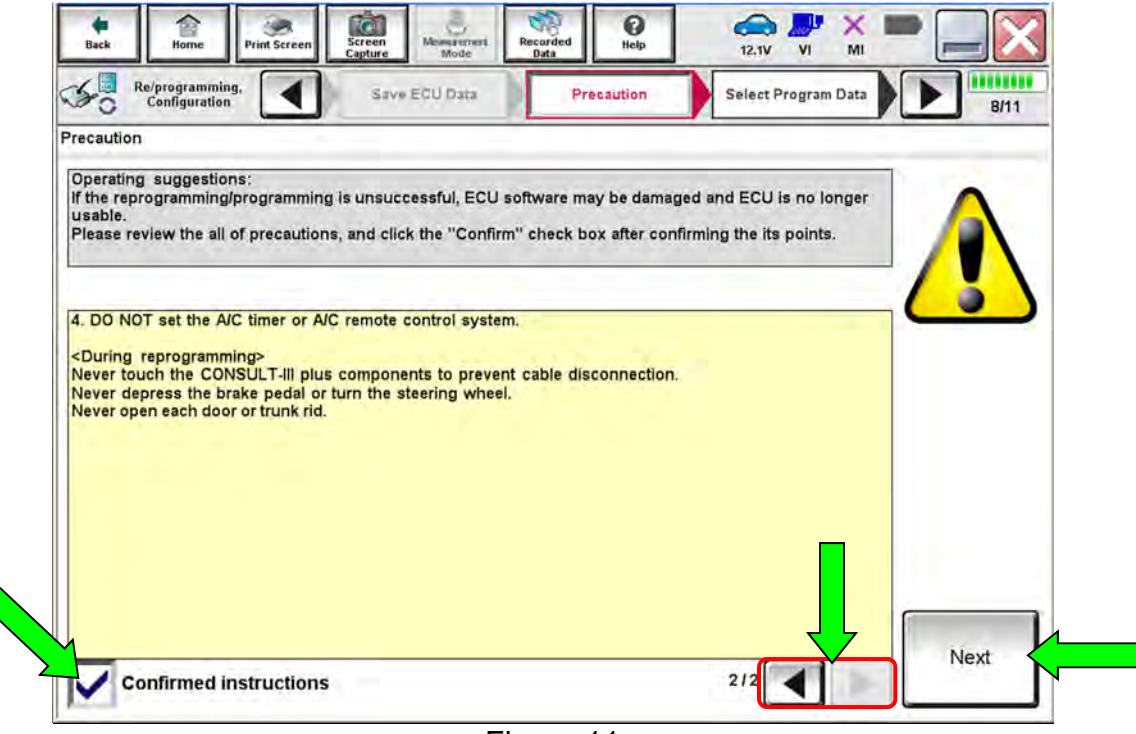

Figure 11

25. Read the **Current Part Number** and **Part Number After Reprogramming**. They should be different.

# 26. Select **Next**.

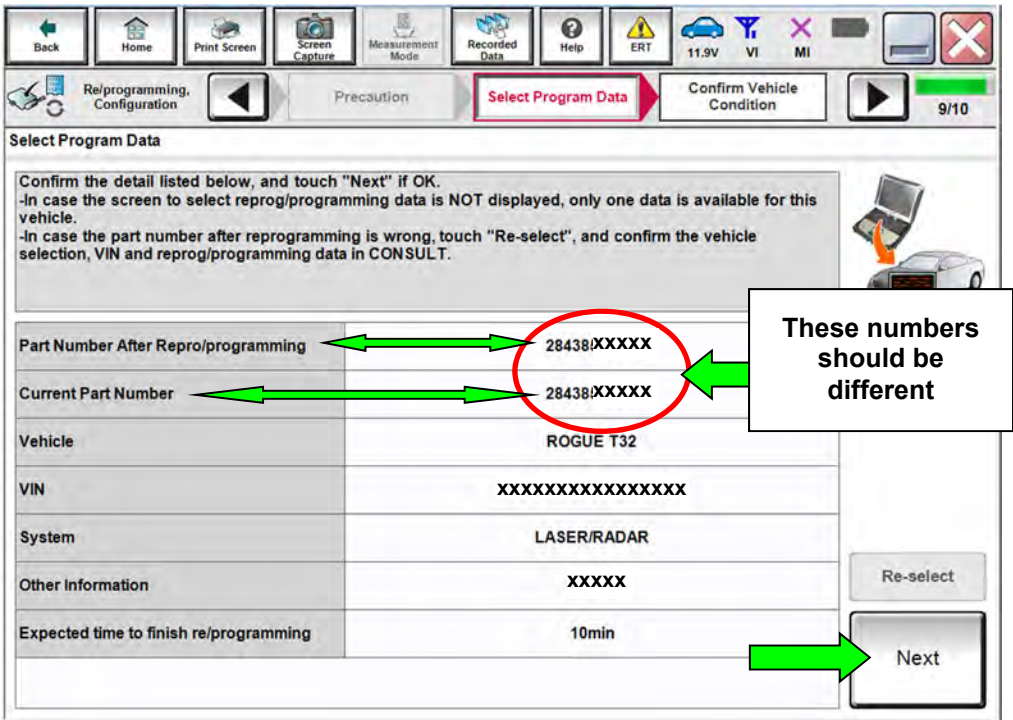

Figure 12

# **HINT:**

- In some cases, more than one new P/N for reprogramming is available.
	- $\triangleright$  If more than one new P/N is available, the screen in [Figure 13](#page-11-0) displays.
	- Select and use the reprogramming option that does **not** have the message "Caution! Use ONLY with NTBXX-XXX".
- If you get this screen and it is blank (no reprogramming listed), it means there is no reprogramming available for the Laser/Radar control unit in this vehicle. Proceed to **ICC/ADAS Reprogramming** on page [20](#page-19-0).

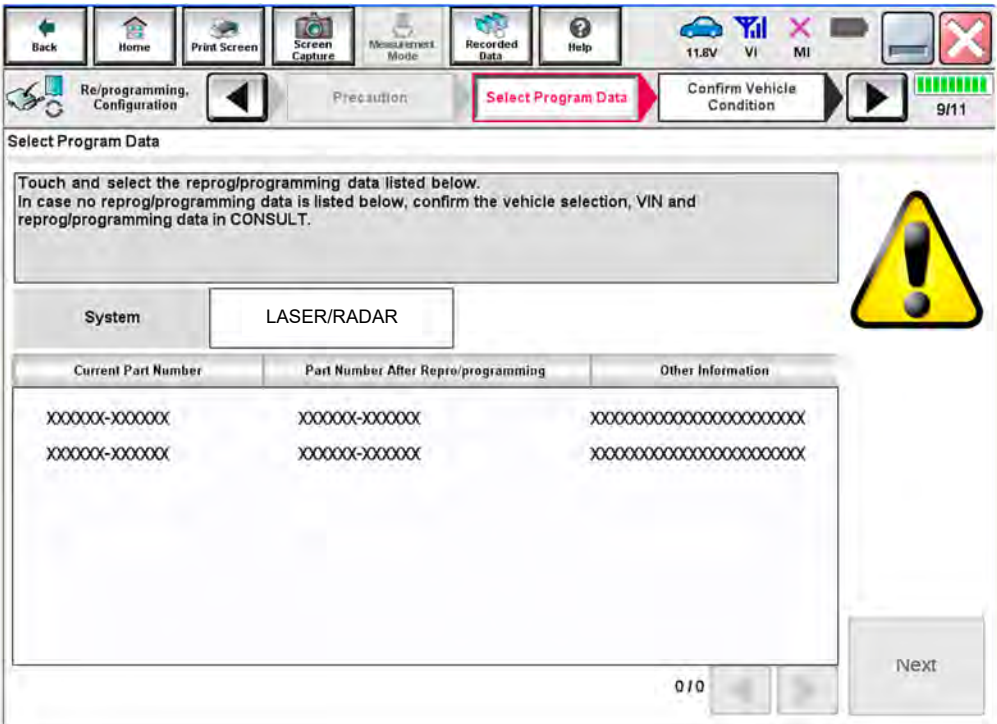

<span id="page-11-0"></span>Figure 13

- 27. Make sure **OK** is highlighted **green** (battery voltage must be between **12.0 and 15.5 Volts**).
- 28. Select **Next**.

# **NOTICE**

Battery voltage must stay between **12.0 and 15.5 Volts** during reprogramming or reprogramming may be interrupted and the control unit may be damaged.

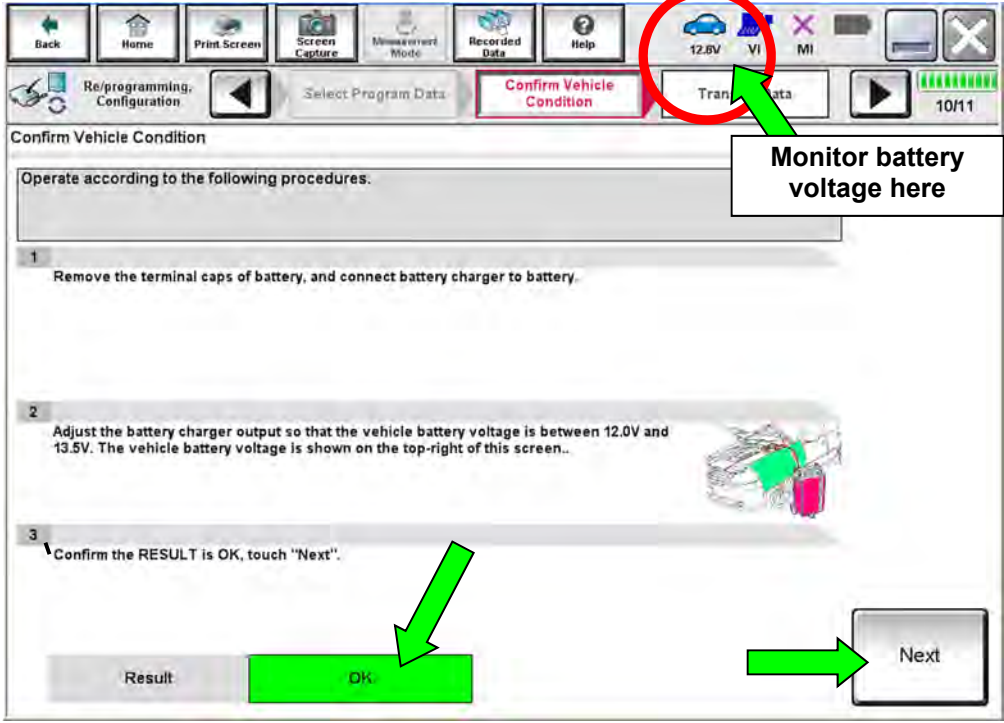

Figure 14

29. Confirm all Judgment items are **OK**, then select **Start**.

| <b>Confirm Vehicle</b><br>Re/programming,<br>Frogram Data<br>Sele<br>Configuration<br>Condition<br>10/10                                                                                                    |             |                |           |            |  |  |  |  |
|----------------------------------------------------------------------------------------------------|-------------|----------------|-----------|------------|--|--|--|--|
| <b>Confirm Vehicle Condition</b><br><b>Monitor battery</b><br>Confirm the vehicle condition as listed below, set the vehicle condition correctly.<br>d touch "Start". In case the vehicle co<br>voltage here<br>Then, confirm that judgment for all items indicate OK, and<br>out of range, reprogramming or programming may stop. |             |                |           |            |  |  |  |  |
| Monitor item                                                                                                    | Value       | Unit           | Judgment  | Condition  |  |  |  |  |
| <b>BATTERY VOLTAGE</b>                                                                                                    | 13.6        | v              | <b>OK</b> |            |  |  |  |  |
| <b>IGNITION SW</b>                                                                                                    | On          | <b>EXAMPLE</b> |           | On         |  |  |  |  |
| <b>BATTERY VOLT</b>                                                                                                    | 13          |                |           | $>= 10.48$ |  |  |  |  |
| <b>LOAD SIGNAL</b>                                                                                                    | Off         |                | Off       |            |  |  |  |  |
| <b>ENG SPEED</b>                                                                                                    | $\mathbf 0$ | rpm            | <b>OK</b> | $\bullet$  |  |  |  |  |
| <b>HEATER FAN SW</b>                                                                                                    | Off         |                | <b>OK</b> | Off        |  |  |  |  |
|                                                                                                    |             |                |           |            |  |  |  |  |

Figure 15

#### 30. Select **USA/CANADA Dealers**.

31. Select **OK**.

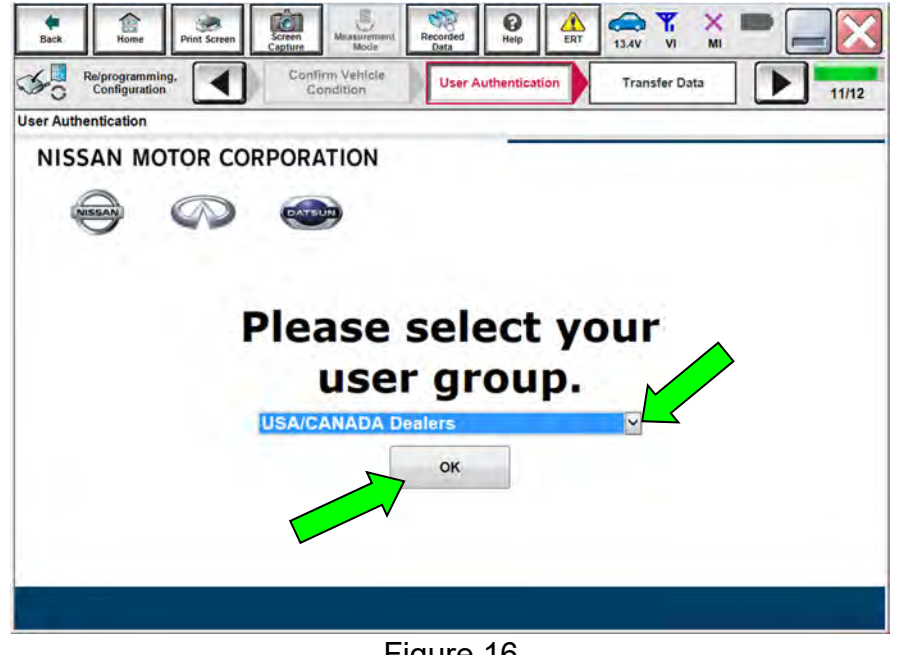

Figure 16

#### **HINT:**

- The above screen may not display if the CONSULT PC has remained ON since the last reprogramming.
- If the CONSULT PC is not connected to the Internet, the screen in [Figure 17](#page-13-0) will display.

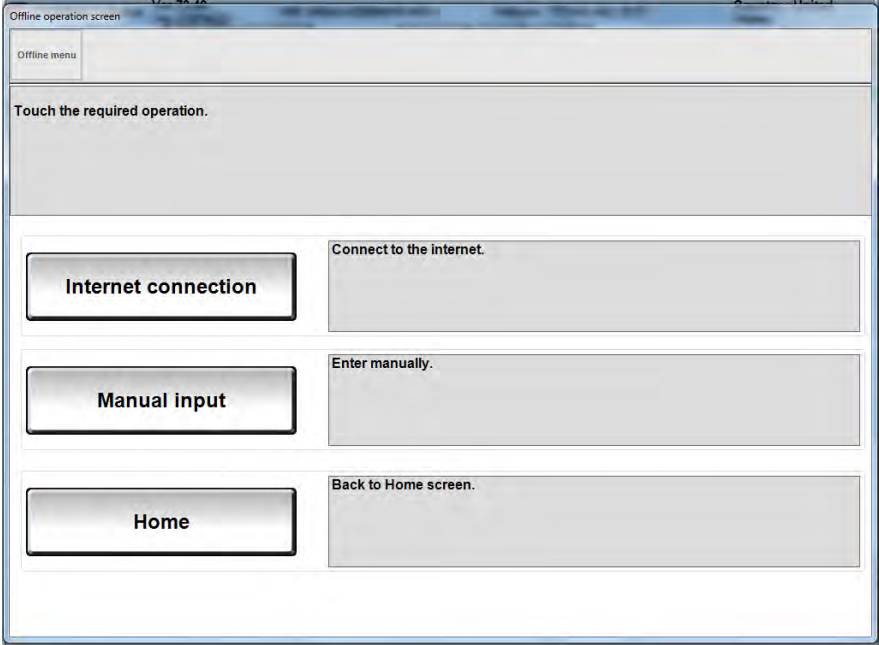

<span id="page-13-0"></span>Figure 17

**HINT:** In the next steps, the reprogramming process will begin when **Submit** is selected.

#### 32. Enter your **Username** and **Password**.

- The CONSULT PC must be connected to the Internet via cable or Wi-Fi.
- If you do not know your User Name and Password, contact your Service Manager.

#### 33. Select **Submit**.

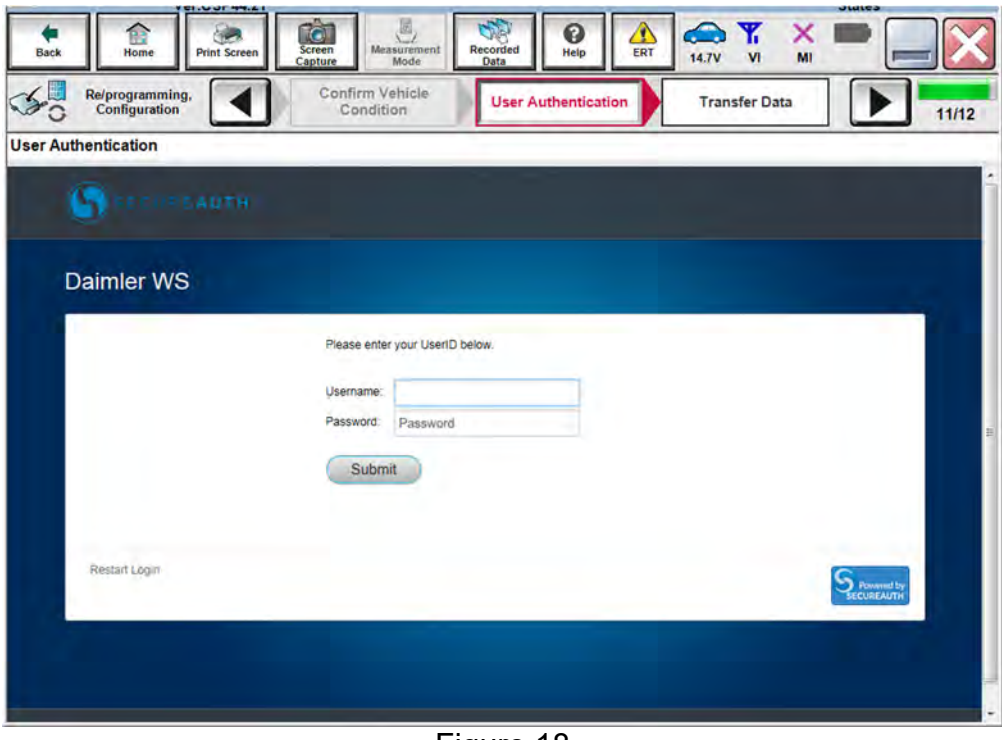

Figure 18

<span id="page-14-0"></span>34. Wait for both progress bars to complete.

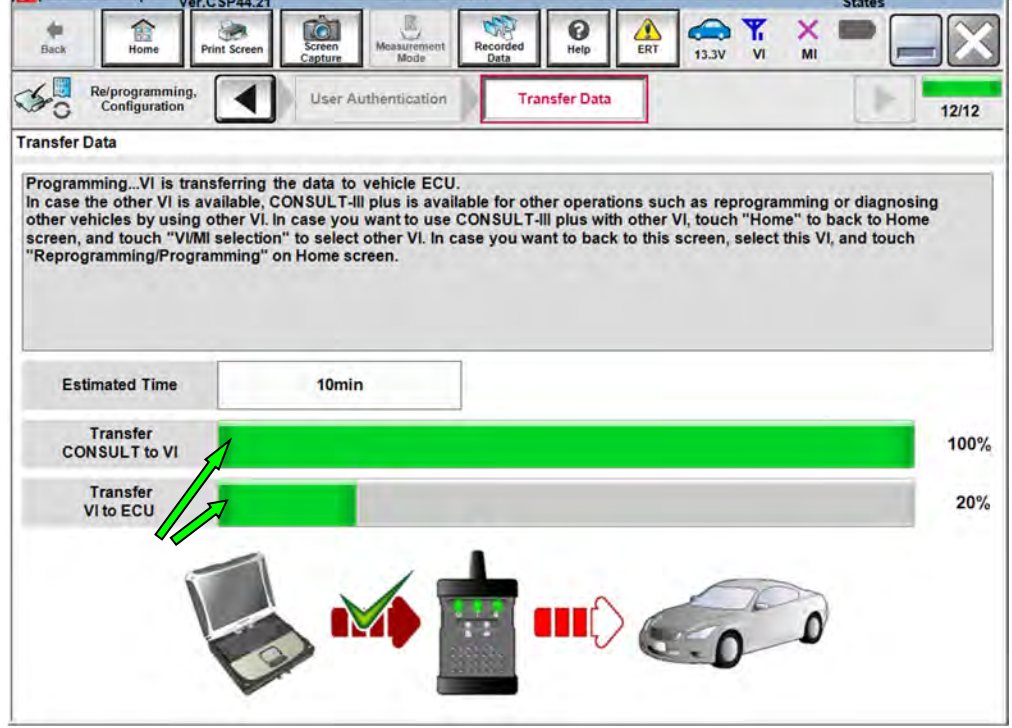

Figure 19

35. When the screen in [Figure 20](#page-15-0) displays, the reprogramming is complete.

**HINT:** If the screen in [Figure 20](#page-15-0) does not display (indicating that reprogramming did not complete), refer to **Laser/Radar Recovery** on the next page.

36. Disconnect the battery maintainer or smart charger from the vehicle.

# 37. Select **Next**.

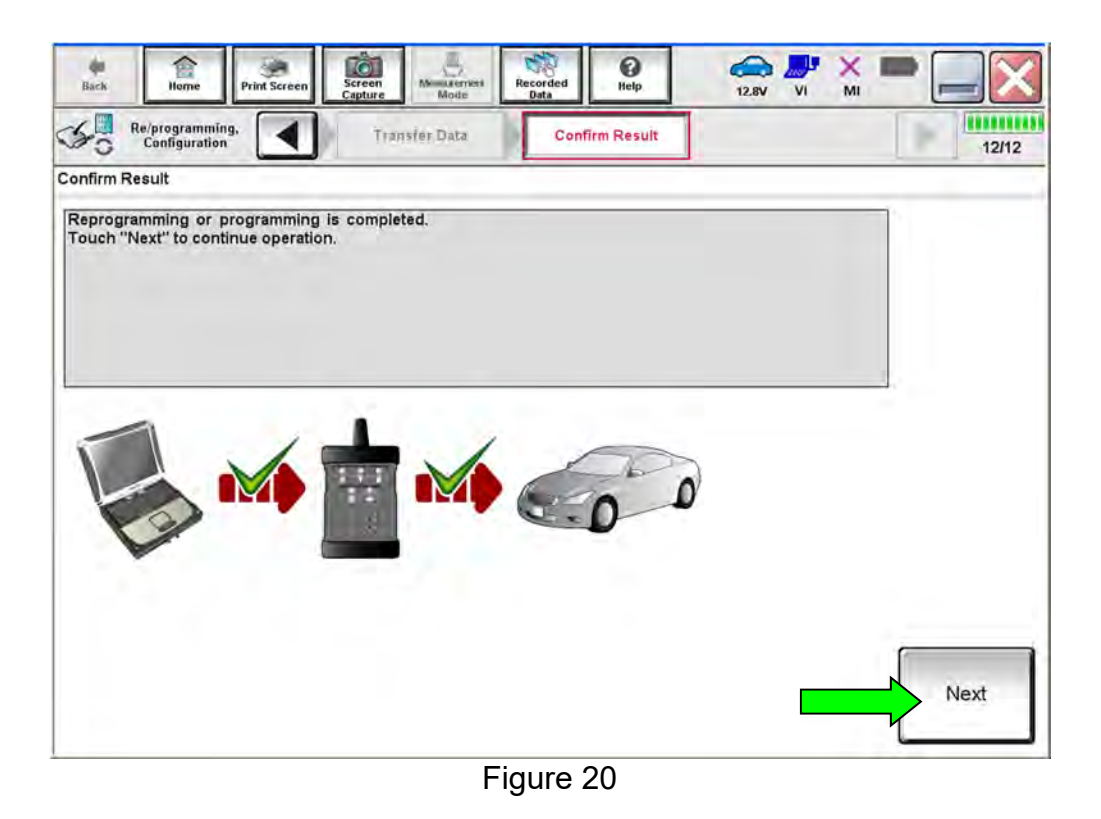

<span id="page-15-0"></span>**HINT:** Additional steps/operations are required before C-III plus will provide the final reprogramming confirmation report. Continue with the reprogramming procedure on page [18](#page-17-0).

#### **Laser/Radar Recovery**

### **Do not disconnect plus VI or shut down Consult III plus if reprogramming does not complete**.

**If reprogramming does not complete and the "!?" icon displays as shown in [Figure 21](#page-16-0):** 

- Check battery voltage (12.0 - 15.5 V).
- Ignition is ON, engine OFF.
- External Bluetooth<sup>®</sup> devices are OFF.
- All electrical loads are OFF.
- **Select retry and follow the on screen instructions.**
- "Retry" may not go through on first attempt and can be selected more than once.

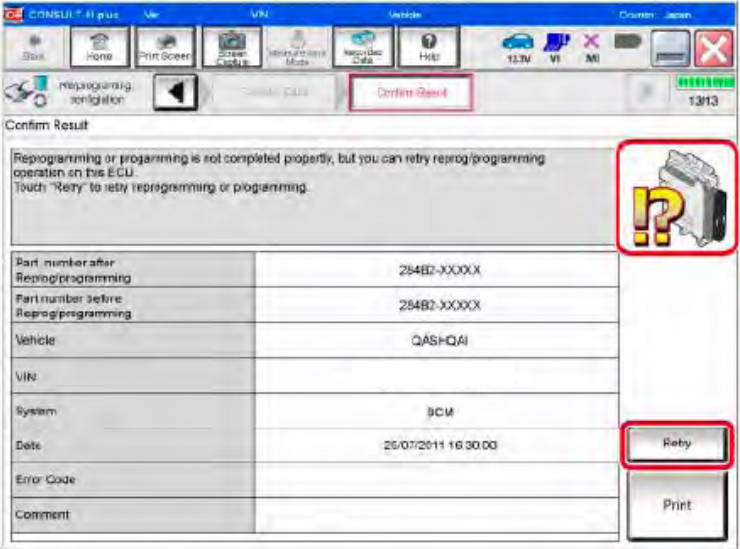

Figure 21

# <span id="page-16-0"></span>**If reprogramming does not complete and the "X" icon displays as shown in [Figure 22](#page-16-1):**

- Check battery voltage (12.0 - 15.5 V).
- CONSULT A/C adapter is plugged in.
- Ignition is ON, engine OFF.
- **Transmission is in Park.**
- All C-III plus / VI cables are securely connected.
- All C-III plus updates are installed.
- <span id="page-16-1"></span> **Select Home, and restart the reprogram procedure from the beginning.**

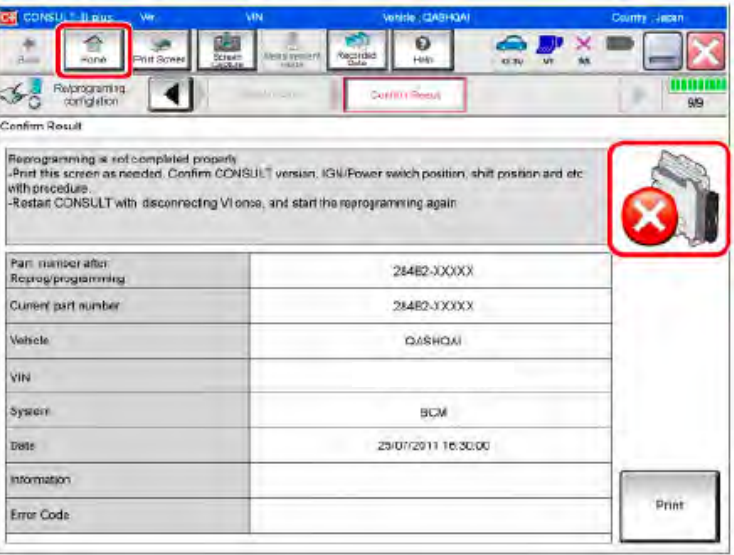

Figure 22

# <span id="page-17-0"></span>38. **Erase all DTCs** as follows:

- a. Turn the ignition OFF.
- b. Turn the ignition ON.
- c. Wait for DTC erase to complete.

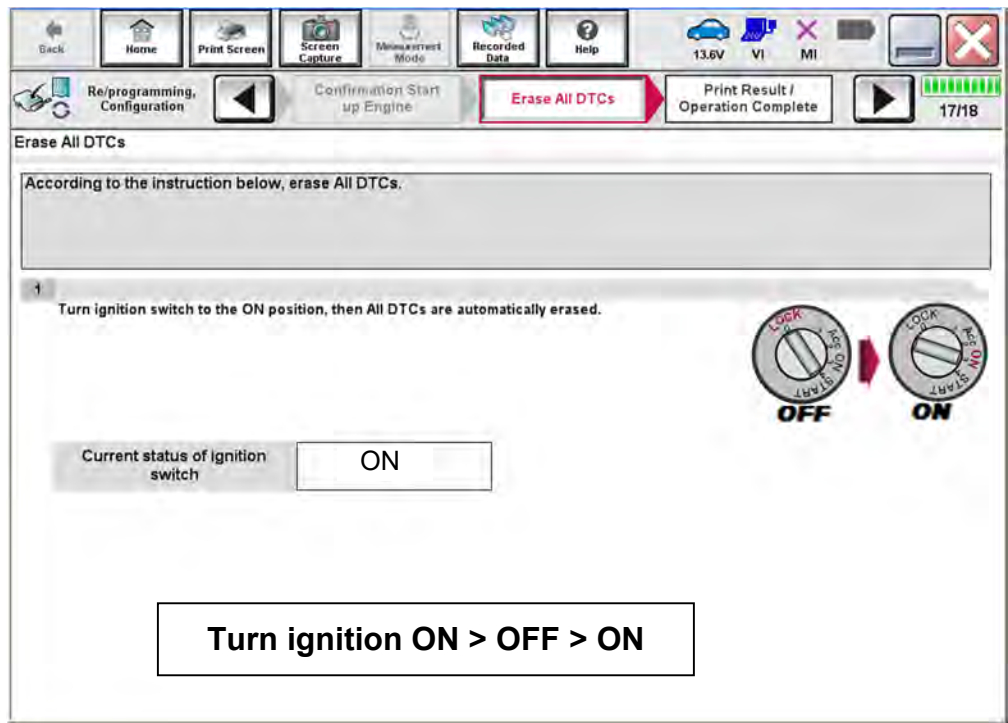

Figure 23

- 39. Verify the before and after part numbers are different.
- 40. Print a copy of this screen [\(Figure 24\)](#page-18-0) and attach it to the repair order for warranty documentation.

**HINT:** If you cannot print the screen:

- a. Select Screen Capture.
- b. Name the file.
- c. Save the file in My Documents.
	- A copy of the screen is now saved in the CONSULT PC. It can be retrieved and printed at a later time.
- 41. Select **Confirm**.

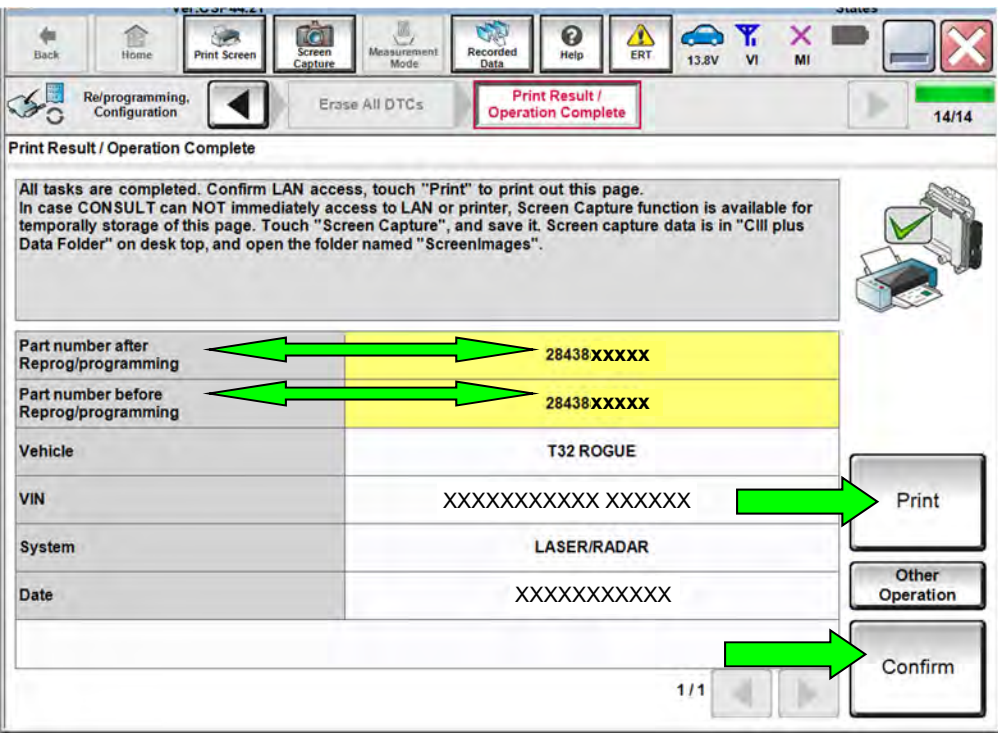

<span id="page-18-0"></span>Figure 24

# **ICC/ADAS Reprogramming**

**HINT:** LASER/RADAR control unit reprogramming must be performed first (if indicated by the flow chart on page [9\)](#page-8-1) before proceeding.

<span id="page-19-0"></span>42. Refer to steps [1-](#page-2-0)[18](#page-7-0) starting on page [3](#page-2-0) to navigate to [Figure 25.](#page-19-1)

#### 43. Select **ICC/ADAS**.

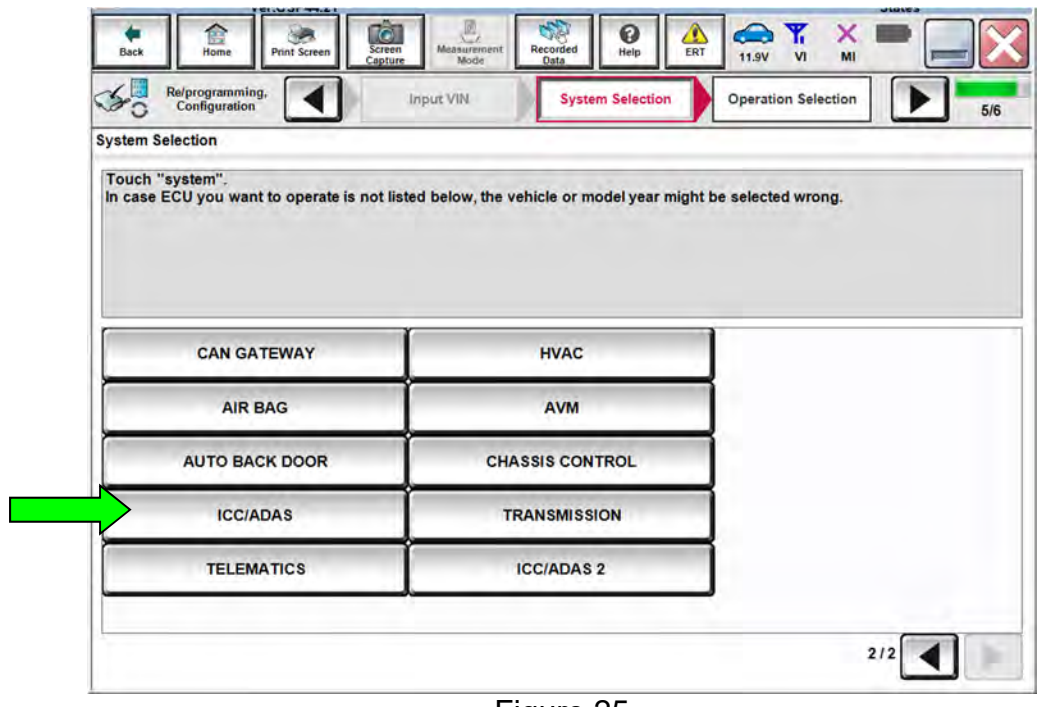

Figure 25

<span id="page-19-1"></span>44. Select **Reprogramming**.

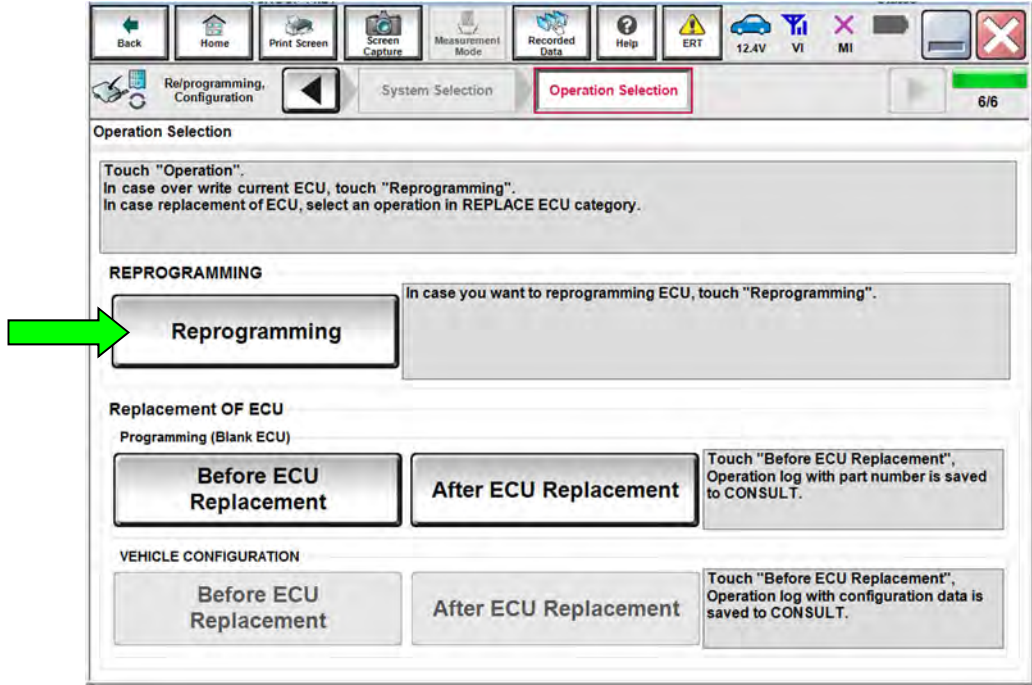

Figure 26

- 45. When you get to the screen shown in [Figure 27](#page-20-0), confirm that a reprogram is available as follows.
	- A. Find the ICC/ADAS **Part Number** and write it on the repair order.

**HINT:** This is the current ICC/ADAS Part Number (P/N).

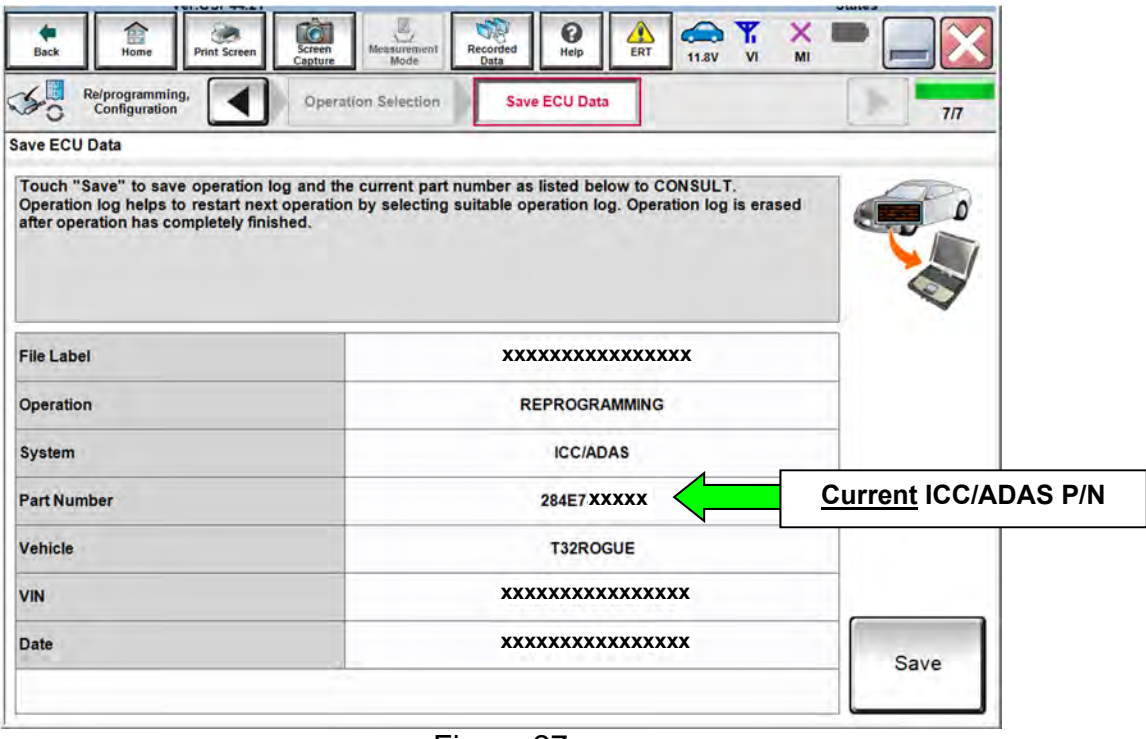

Figure 27

- <span id="page-20-0"></span> B. Compare the P/N you wrote down to the numbers in the **Current ICC/ADAS Part Number** column in **Table A**.
	- If there is a match, continue with the reprogramming procedure.
	- If there is not a match in Table A, proceed to step [55](#page-25-0) on page [26](#page-25-0).

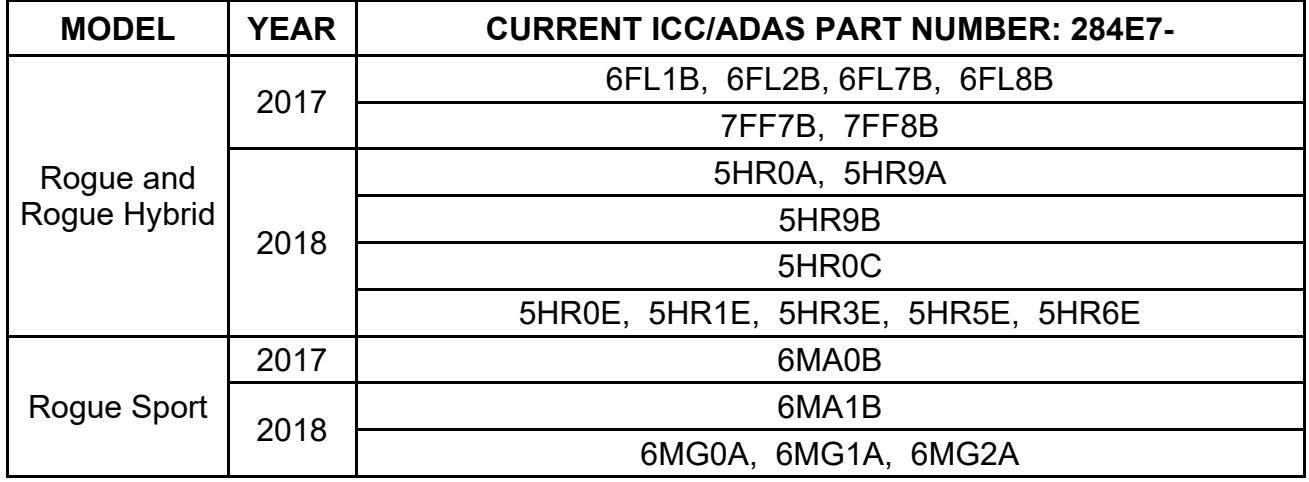

# **Table A**

- 46. Follow the on-screen instructions to navigate C-III plus and reprogram the ICC/ADAS control unit.
	- Refer to steps [21](#page-9-0)[-34](#page-14-0) starting on page [10](#page-9-0) for further details.

#### **HINT:**

- In some cases, more than one new P/N for reprogramming is available.
	- $\triangleright$  If more than one new P/N is available, the screen in [Figure 28](#page-21-0) displays.
	- Select and use the reprogramming option that does **not** have the message "Caution! Use ONLY with NTBXX-XXX".
- If you get this screen and it is blank (no reprogramming listed), it means there is no reprogramming available for this vehicle. Skip to step [55](#page-25-0) on page [26.](#page-25-0)

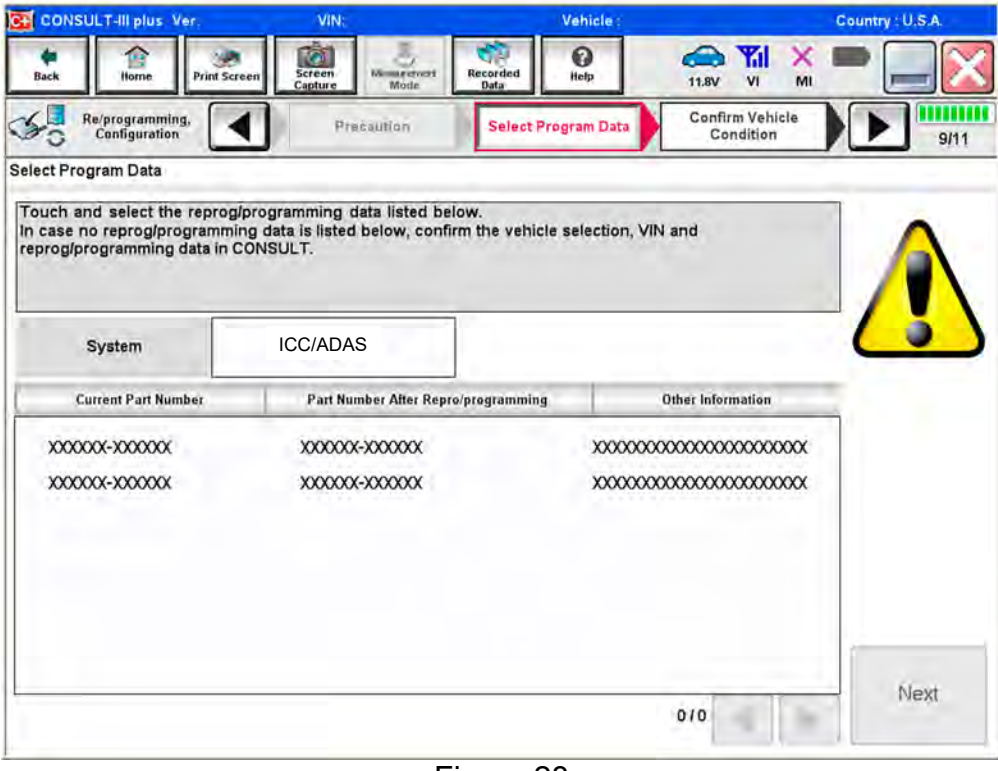

<span id="page-21-0"></span>Figure 28

47. When the screen in [Figure 29](#page-22-0) displays, reprogramming is complete.

**HINT:** If the screen in [Figure 29](#page-22-0) does not display (indicating that reprogramming did not complete), refer to ICC/ADAS Control Unit Recovery on the next page.

48. Disconnect the battery maintainer or smart charger from the vehicle.

#### 49. Select **Next**.

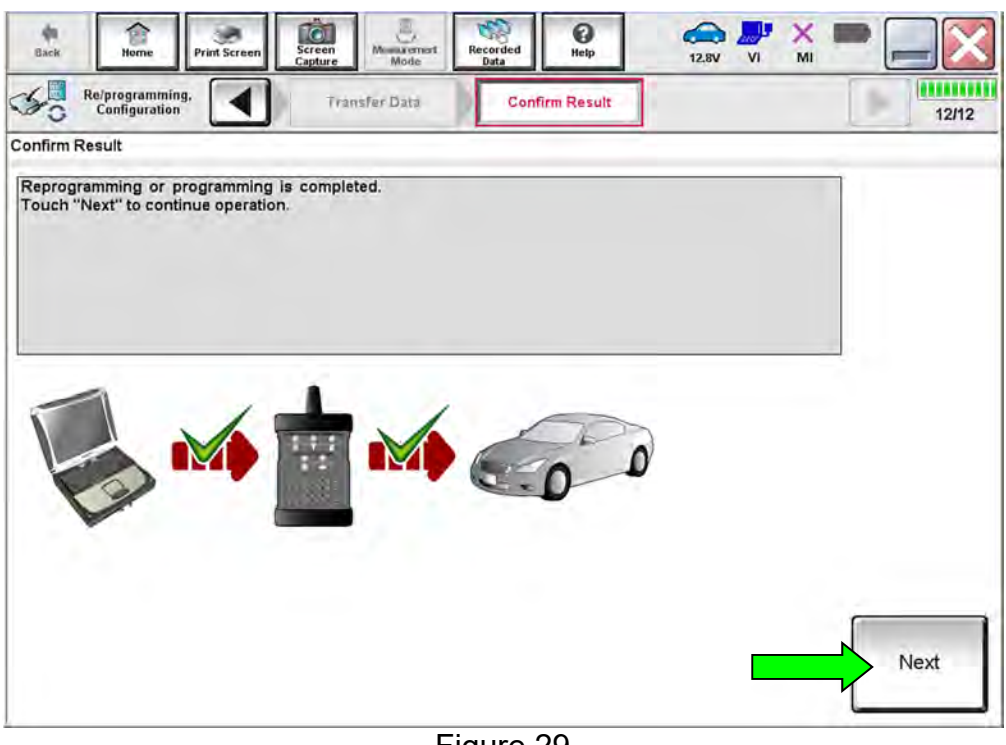

Figure 29

<span id="page-22-0"></span>**HINT:** Additional steps/operations are required before C-III plus will provide the final reprogramming confirmation report. Continue with the reprogramming procedure on page [25](#page-24-0).

# **ICC/ADAS Control Unit Recovery**

### **Do not disconnect plus VI or shut down Consult III plus if reprogramming does not complete**.

**If reprogramming does not complete and the "!?" icon displays as shown in [Figure 30](#page-23-0):** 

- Check battery voltage (12.0 - 15.5 V).
- Ignition is ON, engine OFF.
- External Bluetooth<sup>®</sup> devices are OFF.
- All electrical loads are OFF.
- **Select retry and follow the on screen instructions.**
- "Retry" may not go through on first attempt and can be selected more than once.

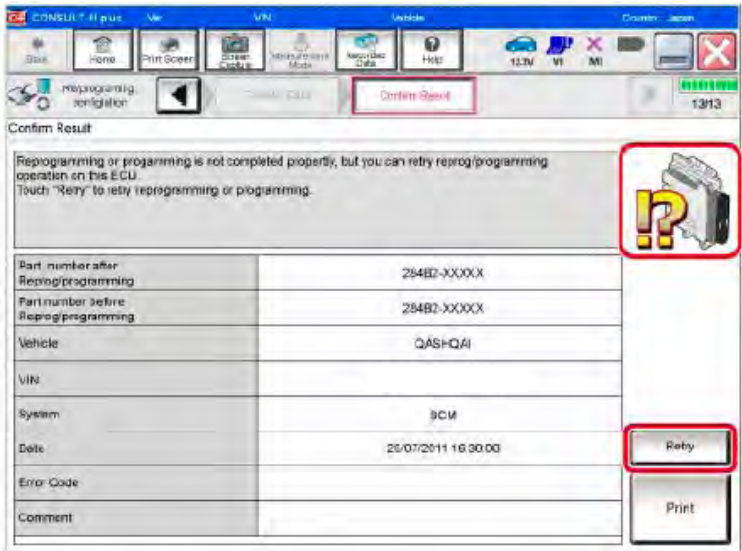

Figure 30

# <span id="page-23-0"></span>**If reprogramming does not complete and the "X" icon displays as shown in [Figure 31](#page-23-1):**

- Check battery voltage (12.0 - 15.5 V).
- CONSULT A/C adapter is plugged in.
- Ignition is ON, engine OFF.
- **Transmission is in Park.**
- All C-III plus / VI cables are securely connected.
- All C-III plus updates are installed.
- <span id="page-23-1"></span> **Select Home, and restart the reprogram procedure from the beginning.**

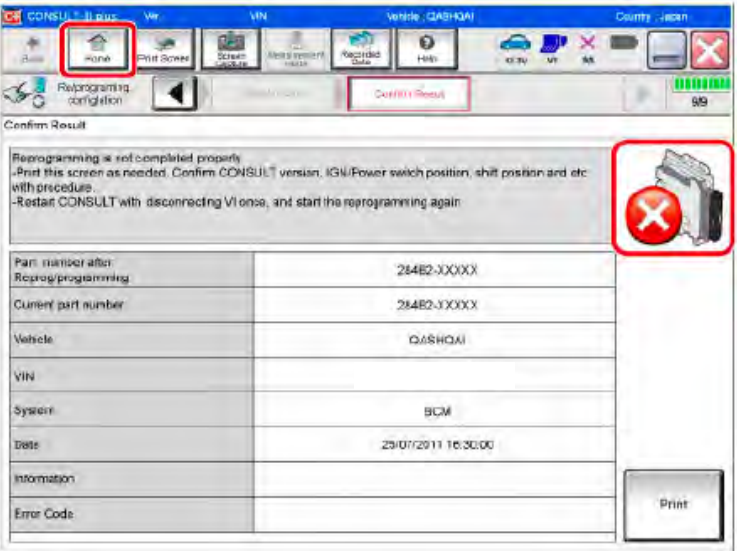

Figure 31

- <span id="page-24-0"></span>50. Follow the on on-screen instructions to erase DTCs.
	- If needed, refer to step [38](#page-17-0) on page [18](#page-17-0) for further details.
- 51. When the entire reprogramming process is complete, the screen in [Figure 32](#page-24-1) will display.
- 52. Verify the before and after part numbers are different.
- 53. Print a copy of the screen shown below ([Figure 32\)](#page-24-1) and attach it to the repair order for warranty documentation.

**HINT:** If you cannot print the screen:

- a. Select **Screen Capture**.
- b. **Name** the file.
- c. **Save** the file in My Documents.
	- A copy of the screen is now saved in the CONSULT PC. It can be retrieved and printed at a later time.

<span id="page-24-1"></span>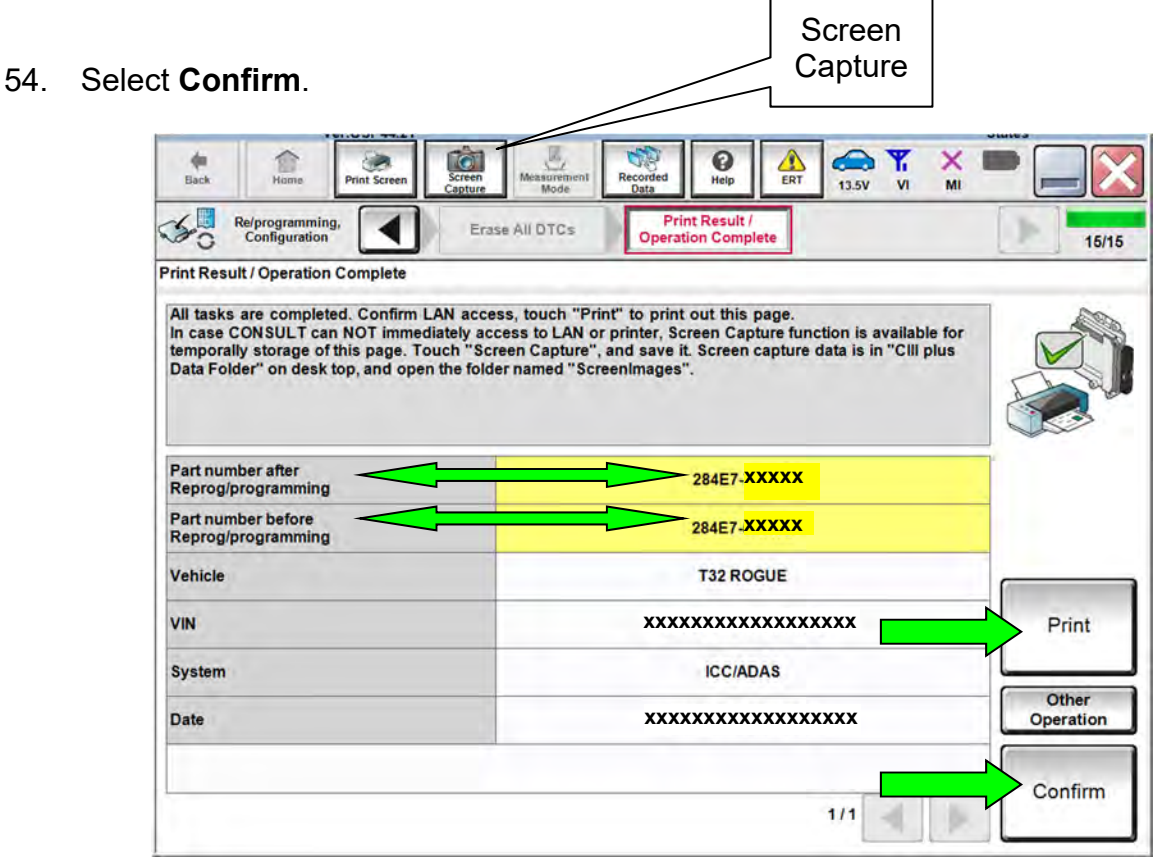

Figure 32

- <span id="page-25-0"></span>55. Close C-III plus.
- 56. Turn the ignition OFF.
- 57. Disconnect the plus VI from the vehicle.
- 58. Test drive the vehicle and make sure it operates correctly and the related warning lights are OFF.
	- If any related warning lights come ON, go back to ASIST for further diagnostic information.
	- Diagnosis and repairs beyond ICC/ADAS or LASER/RADAR reprogramming or replacement are not covered by this campaign bulletin.

#### **CLAIMS INFORMATION**

#### **Submit a campaign (CM) type line claim using the following claims coding:**

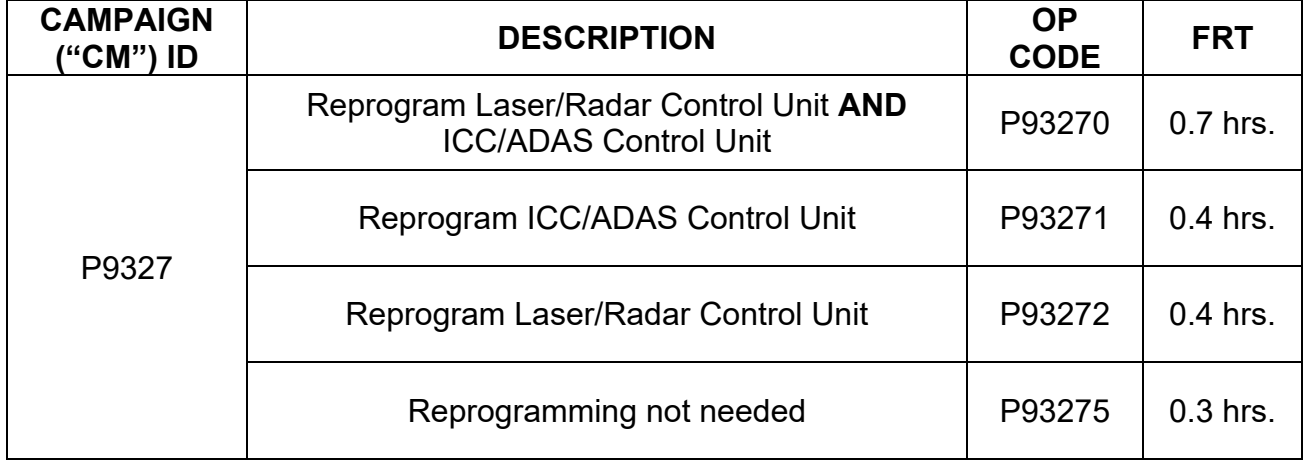

#### **AMENDMENT HISTORY**

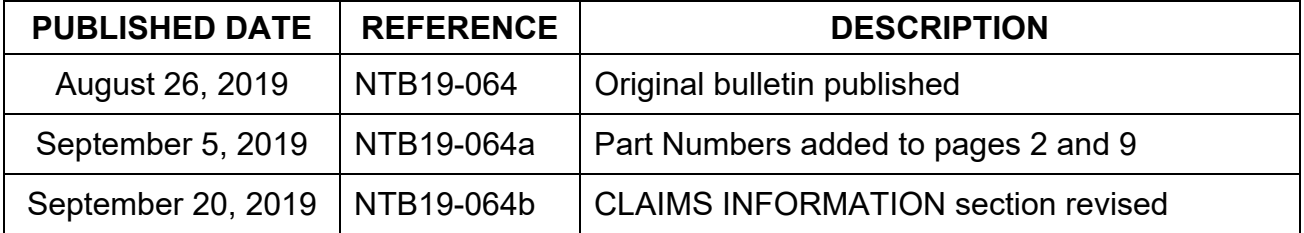